# **Activating your Fish Eye Account**

#### **Table of Contents**

| Conditions                                       | 1 |
|--------------------------------------------------|---|
| Applies to                                       |   |
| Requirements                                     |   |
| Instructions                                     |   |
|                                                  |   |
| Activate your Fish Eye account:                  |   |
| Login to Fish Eye:                               |   |
| Password Reset Registration                      | 5 |
| Fish Eye Helpline and Support                    | 6 |
| Online Troubleshooting Guide for Fish Eye issues | 6 |

#### **Conditions**

Only individuals can be registered and nominated for roles and each individual must have a unique email address that is not shared with or used by another individual. A password or PIN must not be shared with or given to another person.

Before you can log on to Fish Eye you must activate your Fish Eye account using the User ID emailed to you by the Department.

When logging on for the first time you will be able to register for password reset, enabling you to reset your password automatically, without contacting the Department. Please take the time to do this.

## Applies to

| MFL Holder               | Yes |
|--------------------------|-----|
| MFL Online Operator      | Yes |
| Master                   | Yes |
| Receiver                 | Yes |
| Receiver Online Operator | Yes |

## Requirements

You must have registered for Fish Eye Online Services using the Form <u>ET-1</u> available from the Department of Fisheries website and received your User ID by email.

### **Instructions**

### Activate your Fish Eye account:

- You will receive an email with your User ID and a link to the account activation page.
- Click on the link and you will be taken to the Activation form.
- 3. Enter your **User ID** which was emailed to you.
- 4. Enter your First Name\*
- 5. Enter your Surname
- 6. Enter your Date of Birth
- 7. Enter your Email Address
- 8. Read the Fish Eye Terms and Conditions and click the **checkbox**.
- 9. Enter the unique code (this is not case sensitive)
- Click the Submit
   Activation Request
   button. The following message will appear.

Note: If you do not receive this message email the Fish Eye Help

<u>Fisheye.Support@fish.wa.</u> <u>gov.au</u>

| o activate your Fish Eye acc<br>etails you enter here are id |                           |                     |                       | e sure the |
|--------------------------------------------------------------|---------------------------|---------------------|-----------------------|------------|
| User ID:                                                     | ridear to are actains you | a docu danny che re | gioci acioni processi |            |
| First Name:                                                  |                           |                     |                       |            |
| Surname:                                                     |                           |                     |                       |            |
| Date of Birth: The required format is dd/mm/yyyy:            |                           |                     |                       |            |
| Email Address:                                               |                           |                     |                       |            |
| have read and agree to th                                    | Fish Eye Terms and Co     | onditions:          |                       |            |
| lease enter the text display                                 | ed in the image below b   | efore submitting th | e form:               |            |
| N and a control of the Market State of the                   | •                         |                     |                       |            |
| TIO D                                                        | <u> </u>                  |                     |                       |            |

\*Note: You must enter your name details exactly as listed in the activation email you received. If you have a middle name recorded in the activation email e.g. John James SMITH then John James must be entered in the First Name field NOT just your first name.

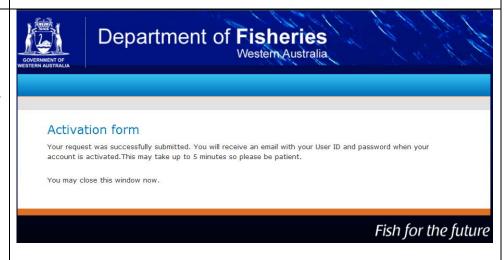

 You will receive an email containing your User ID and a temporary password. **From:** FishEye U. Notifications **Sent:** Monday, 8 July 2013 5:55 PM

To: William Fisher

Subject: Fish Eye Account Activation

Please note that this may take up to 5 minutes. Check your junk mail Dear William Fisher

folder.

Thank you for activating your Fish Eye account. To access the <u>Fish Eye</u> system please use the following credentials:

12. Click on the <u>Fish Eye</u> link to access the log on screen.

**User ID**: 1234

Password: P@ss-2642

It may take up to 5 minutes before your account is ready to use.

**Important:** When you have activated your account please <u>register</u> to be enabled to reset your password if you forget it.

Stuart Smith
Chief Executive Officer
Department of Fisheries

### Login to Fish Eye:

- 1. Open the **Fish Eye** website.
- 2. The **Log On** page displays. Save the site to your Favourites so that you can access it easily.
- 3. Enter your **User ID** and temporary **Password.**
- 4. Click the **Log On** button..

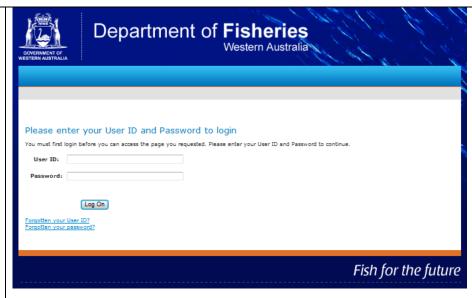

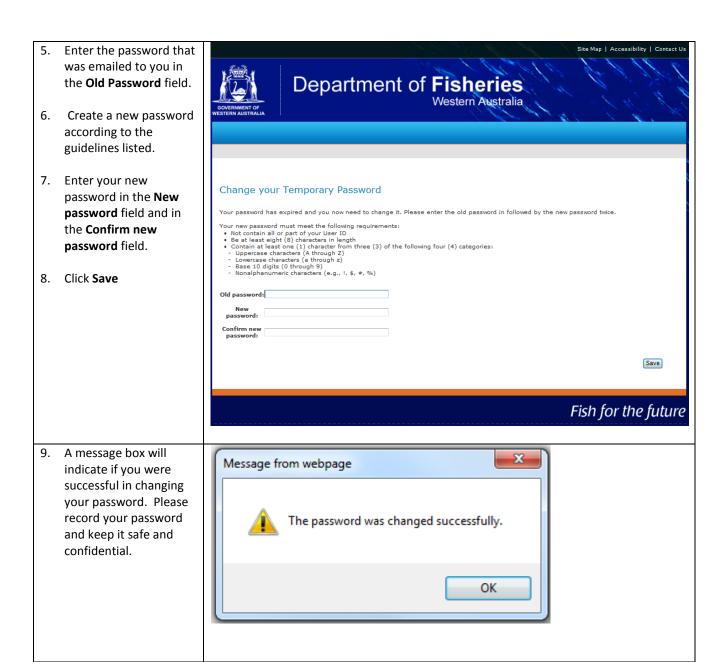

### Password Reset Registration

**Note**: You must be logged on to Fish Eye.

- Click on the <u>register</u> link in the email you received.
- 2. Enter your User ID.
- 3. Click the **Next** button.

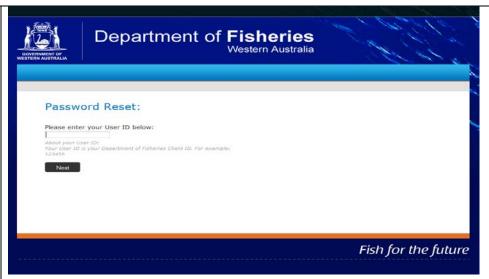

If you ever forget your password you can reset your password without calling the Department. Once this step is completed, you will not be asked to do this again when logging into Fish Eye.

Caution: If you do not register for password reset and forget your password in future, you will need to contact the Fish Eye Help Desk.

 Review the message and select the **Next** button.

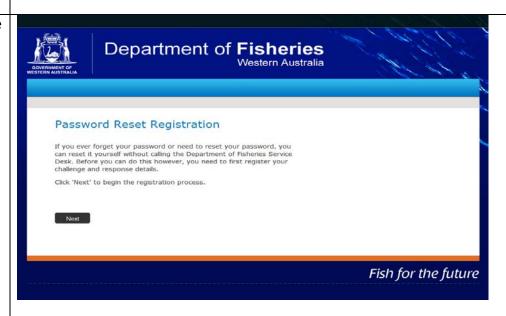

5. Review the questions and answer at least 3 questions.

**Note:** Each answer must contain at least two characters and no two answers can be the same.

6. Click Next to complete the password registration process. The **Completed** screen will appear.

Note: If you select cancel and forget your password, in future you will need to contact the Fish Eye Help Desk to reset your password before you can use Fish Eye.

7. This screen will display if you are successful.

Note: See the Managing your Password Guide on the Department of Fisheries website if you ever need to reset or change your password.

End of instructions.

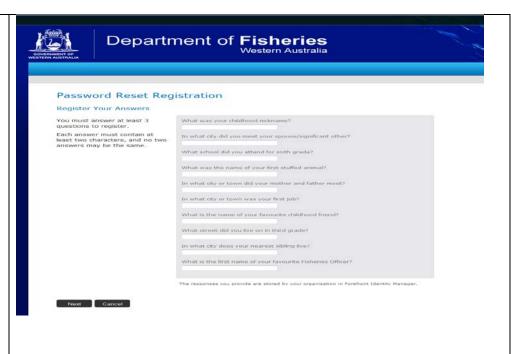

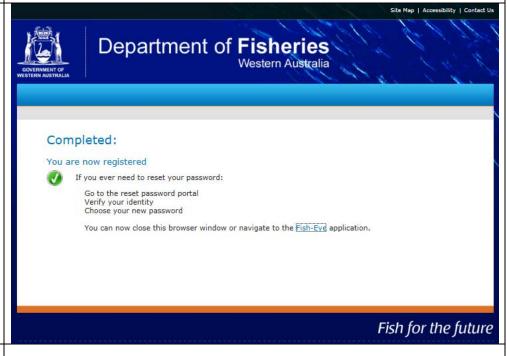

## Fish Eye Helpline and Support

A dedicated Fish Eye and CatchER Helpline is in operation from 8.30am to 4.30pm, Monday to Friday. The Helpline will answer questions related to Fish Eye.

Email: Fisheye.Support@fish.wa.gov.au

Phone: 1300 550 763

## Online Troubleshooting Guide for Fish Eye issues

An online troubleshooting guide is available on the Department of Fisheries website.  $\Omega$